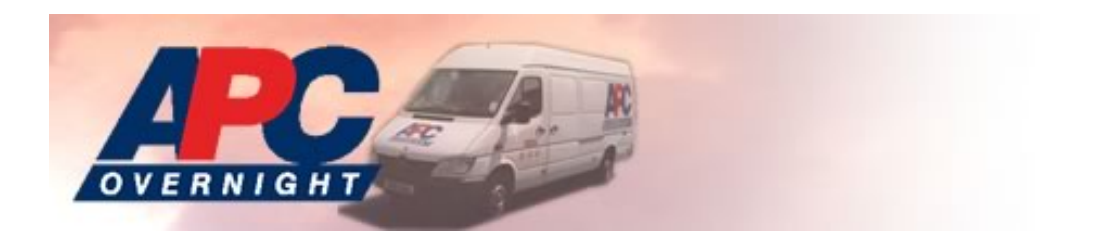

# Velocity Web Booking System

# Client Manual

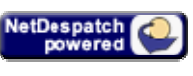

January 2005

© NetDespatch Ltd 2005 – All Rights Reserved Worldwide Subject to NetDespatch Terms and Conditions at www.netdespatch.com

# **APC Client User Manual**

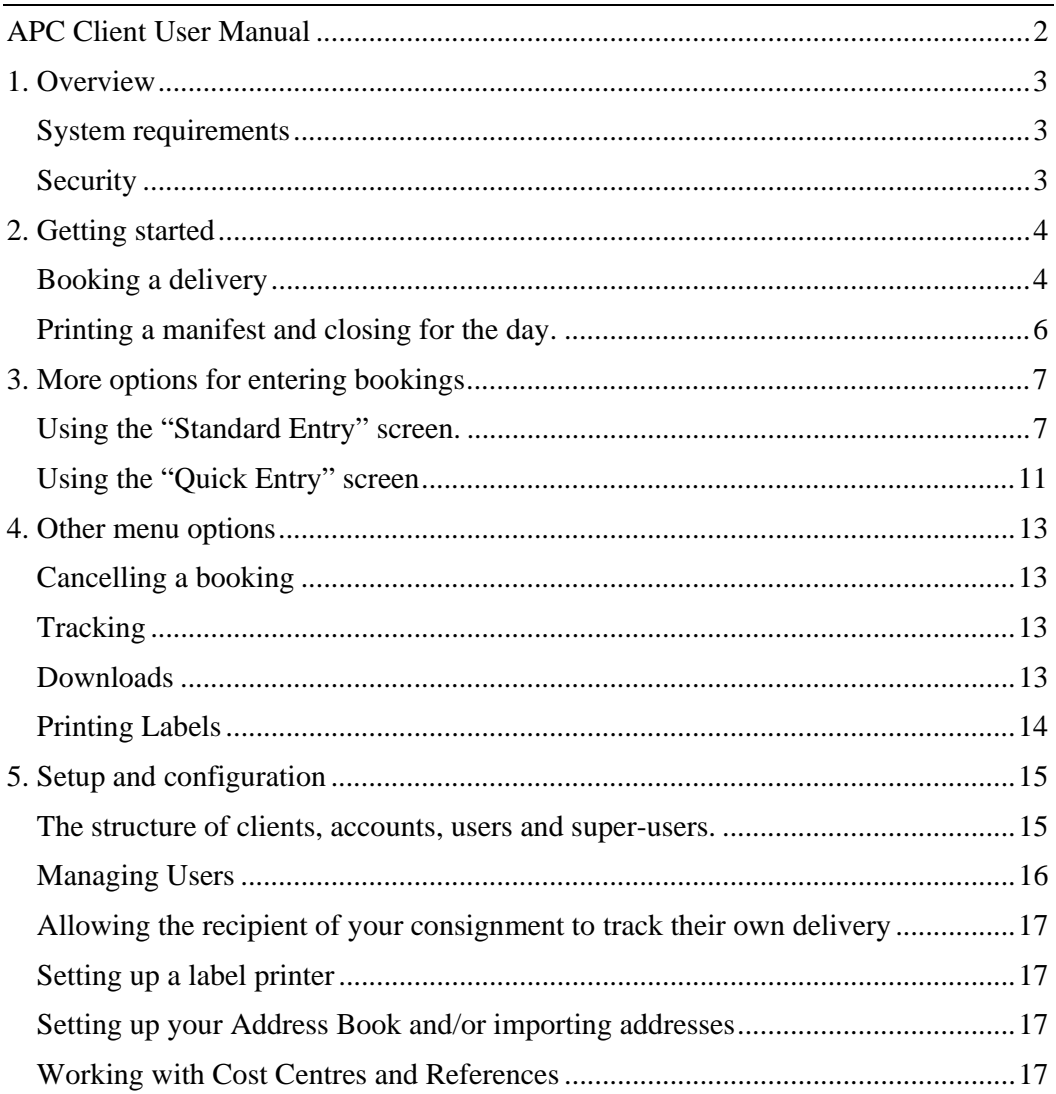

# **1. Overview**

Welcome to APC Velocity. Your account – with a User ID and Password will have been set up by your APC Depot to allow you to start booking consignments, make collection requests and track your consignments straight away.

Please don't be daunted by the amount of information in this "User Manual". Making bookings on the web is very simple. By following the *"Getting Started"* section you can be making your bookings within minutes.

The additional information in the subsequent sections explains how your APC Velocity system can be configured by you to help speed up this process further and also to reduce the opportunity for error. In most cases making a web booking can be reduced to a few key strokes and/or mouse clicks.

*Note: You may even be able to link Velocity to your internal systems to make bookings automatically. Contact your APC Depot for further information.* 

# *System requirements*

The following requirements should be met for your APC Velocity system to work properly.

Java should be installed and enabled (minimum version 1.4) and the TrueType font "Arial Narrow Bold" installed. Both can be downloaded from the Velocity Label Printing configuration screen, See "Setting up a label printer" in "*Section 5"*.

Most of the major web browsers are suitable for accessing APC Velocity; however it is recommended that the latest version should be used to ensure maximum security.

Pop-ups should be enabled – at least from www.netdespatch.com

PDFs should be enabled and Adobe Acrobat installed. This can be downloaded from the pages where it is used by APC Velocity, if necessary

# *Security*

Velocity is a secure website and uses similar security systems to sites operated by banks and credit card companies.

# **2. Getting started**

This section explains all you need to know to make simple bookings on-line, produce labels (if applicable) and print a manifest.

Your APC depot will have provided you with a username and password together with a link to the depot's login webpage. This will usually be sent by email.

Once logged in you will see your *"Home Page"*

# *Booking a delivery*

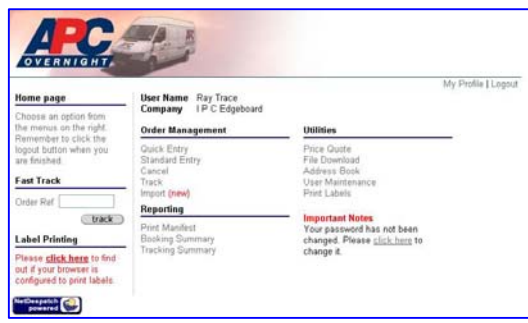

Home page

and/or addresses will be displayed for you to select from (*click on* or *TAB/Return* to select). If there is only one address with this postcode it will be selected for you automatically. Once you have selected the correct address you will need to add a name in the Organisation box if it's empty (a persons name is ok if it's not an organisation). Select "Apply Address" (*click on* or *TAB/Return* to select).

Next, change the number of pieces if more than one, enter the weight and check the

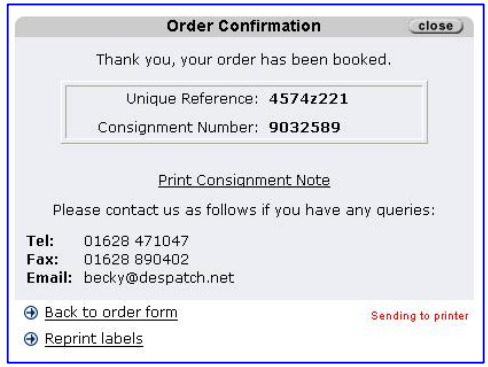

Order confirmation screen

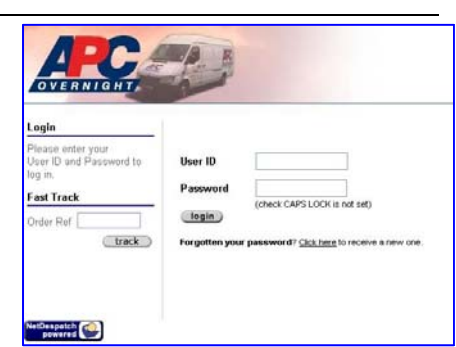

Login screen

To book a delivery click on *"Quick Entry"* and this will take you to the Quick Entry booking screen.

Enter "Your Reference" if required. Tab down to the *"UK Post Code"* box, or click on it with the mouse. Enter the Post code for the delivery address and click on the icon next to it (or hit TAB and Return). If the Postcode is recognised, a list of possible organisation names

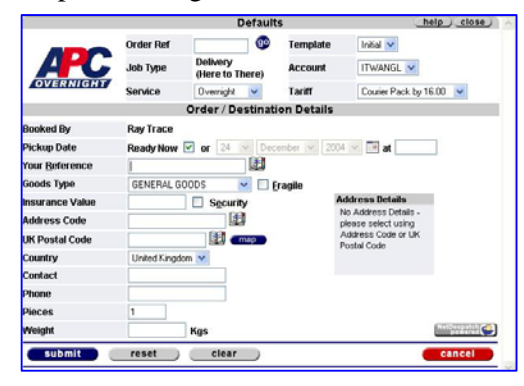

Quick entry screen

"Tariff" is correct (top right section of the screen). If you need to change the tariff click on the tariff box and select the correct one. Finally click on *"Submit"* to send the booking.

If your booking is correct the system will display the order confirmation screen.

If your account has been configured to print labels you will also be given the chance to select the correct printer.

It may take a few seconds for the label printing programme to start.

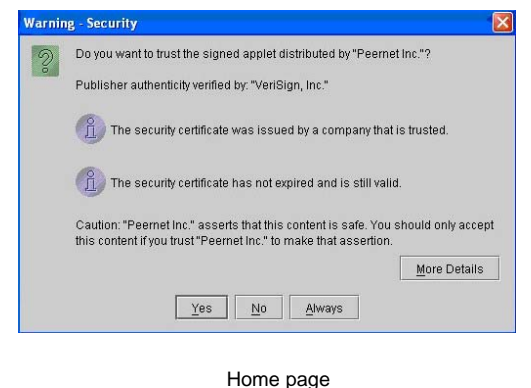

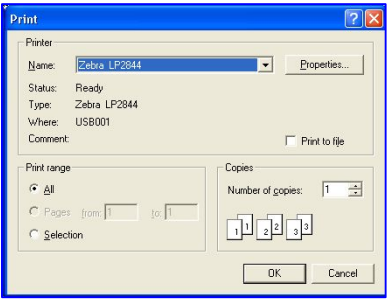

Select your label printer

The first time you use this, you may see an alert asking if you would like to grant access. This allows the programme to use your printer and you may safely click "Yes", "Grant" or "Grant Always" depending on your browser and version of Java. If you click "Always" you will no longer be presented with the alert.

*Note: It is vital to attach the APC label in a suitable position. Failure to do so may result in a delayed delivery. Always place the label on the largest, flattest surface of the package. If the package is cylindrical, place label in the middle of the long side so the barcode is parallel with the long side of the cylinder (do not attach it to the end). The barcode must NOT be obscured - for example by string or plastic tie straps etc.* 

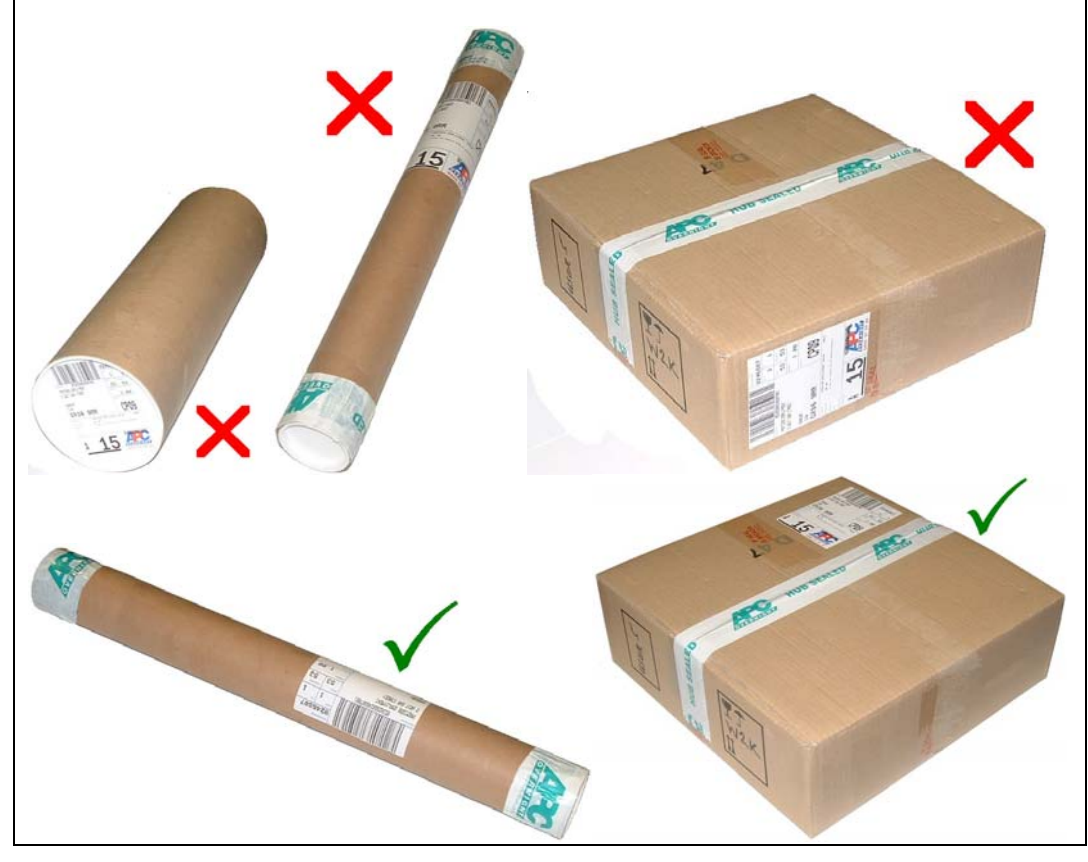

# *Printing a manifest and closing for the day.*

The only other task that should be done is to print off your daily manifest and close your bookings for the day.

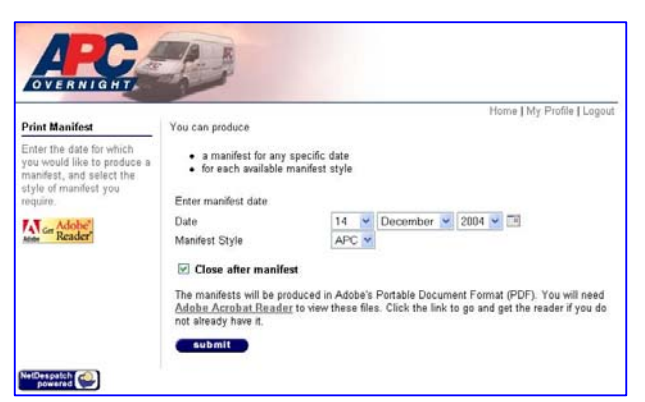

To do this select *"Print Manifest"* from the reporting menu on the home page. This will open the page shown left. The date will default to today's date, so all you need to do is tick the *"Close after manifest"* box if you have booked all your consignments for the day and click on *"submit"*.

After several seconds the manifest should appear in the

form of an Adobe Acrobat PDF, which can then be printed in the normal way. If there are a lot of bookings or your internet connection is slow it can take up to a minute for the manifest to appear, however if the manifest still hasn't appeared after a minute follow the instructions on the screen regarding "pop-ups" and the Adobe Acrobat Reader.

# **3. More options for entering bookings**

The process described in section two will handle 80% of bookings; although your settings may need modifying to ensure it suits your needs as closely as possible. The following sections describe how you can have more flexibility when making bookings as well as how you can adjust your account settings to speed up your booking entry even further and minimise errors.

# *Using the "Standard Entry" screen.*

The Standard Entry screen allows more options when entering a booking e.g. arranging remote collections (There to Here or There to There), and is divided into 6 sections

> **Defaults** Order details Pickup details Destination details Shipping information Other details

### **Defaults**

Unless you need to change any of the settings in the top (Defaults) section for a particular consignment, you can leave it unchanged and move on to the second section (below). These defaults can be changed to make bookings faster (see *'Templates'* below).

You can make the following changes to this section

#### **Order Ref**

This is a time saving feature if you wish to repeat a similar previous booking. Otherwise leave this field blank.

The Order Reference is a unique number given to each Velocity booking in the format 9999z999. The first four digits identify your APC Depot. It is shown on all paperwork and the booking confirmation screen. When making a new booking, you can enter a previous Order Reference, click 'Go' and all the details will be re-entered for you (don't forget to change the pickup date and time).

*Note: You can abbreviate entry of this number by just using the digits after the 'z'.* 

#### **Templates**

When you first start using the system an 'Initial Template' will have been set up for you. Templates set out your preferred defaults for options like your Account ID, Service, Tariff, and Job Type - for the bookings you make. You can create extra templates to make the entry of other regular types of bookings – such as collections – quick and easy (see *Setup and configuration*).

## **Job Type**

Select either a delivery (Here to There), or a collection (There to Here or There to There). If you select a collection the page will be re-displayed to allow for the appropriate addresses to be entered.

#### **Account**

If you have more than one account set up, you are able to select which one to use for this booking.

*Note: Multiple accounts can be set up for you by your APC depot.* 

#### **Service**

Select the type of service you require, Overnight, Sameday or International.

#### **Tariff**

Select the APC tariff you'd like to use within that service, e.g. Courier Pack by 12:00.

#### **Order Details**

#### **Booked By**

Ensure that this is your user-name; if not, then return to the main menu, logout, and login with your own User Id and Password.

#### **Pickup Date**

If the consignment is ready for collection now, tick the 'Ready Now' box. If not, un-tick the box and enter the date and time (24hr format e.g. 15.00 or 15:00) that your consignment will be ready for collection.

*Note: 'Ready Now' can be set as the default for your account by your APC Depot.* 

#### **Pickup Deadline (Closing Time)**

This is the time by which the collection must be made from your premises.

#### **Saturday Delivery**

This only applies if the projected delivery date falls on a Saturday, e.g. if you book an overnight delivery on a Friday. If you tick this box you are asking for the delivery to be made on the Saturday morning at extra cost, otherwise it is assumed you want a Monday (or next working day) delivery.

*Note: A reminder for 'Saturday Delivery' can be set/unset for you by your APC Depot.* 

#### **Cost Centre**

If you plan to use Cost Centres you can enter a list and select them here. For further information see *Setup and configuration*.

#### **Your Reference**

This is your own reference for this booking i.e. your purchase order, returns number or department name. If you wish to enter a list of references then see *Setup and configuration*.

#### **Goods Type / Fragile**

Select the 'Goods Type' you require.

*Note If 'Laptops' is selected, then 'Fragile' is also ticked and a carriage surcharge will be applied.* 

You may tick 'Fragile' for any other consignment, but this option incurs a carriage surcharge.

#### **Insurance Value / Security**

If you require additional insurance, enter the value required in UK Pounds.

*Note: This will automatically tick the 'Security' box and a carriage surcharge will be applied.* 

You may tick 'Security' for any other consignment, but this option incurs a carriage surcharge. A warning will be displayed if an Insurance Value has not been entered.

#### **Pickup and Destination Details**

If you are booking a Delivery (Here to There) your pick up address details are entered automatically from your account details. If you are booking a Collection (There to Here) your account address will be entered as the destination address. If you are booking a Collection (There to There) you will be asked for both Pickup and Destination addresses.

#### **Addresses**

You are able to set up and manage your own address book from the main menu (see *Setup and configuration*) or import addresses from other systems, such as your accounts package or PC implant. This is particularly appropriate if you have account customers that you despatch to regularly. Please ask your APC Depot for further information. Alternatively, if your delivery addresses are always different then you can use the UK Postcode locator.

#### **Using the Address Book**

If you have set up the address you require in the address book (see *Setup and configuration)*, the quickest way to select an address is to type the first few characters of the Address Code into the Address Code box and click on the "open book" icon next to it (keyboard alternative - press *Tab followed by Return*). A list will appear if more than one address matches; simply click on the one you require (keyboard alternative - press *Tab* until the correct address is highlighted then press *Return*).

If your address has multiple contacts, then these will be displayed; again select the one you require.

If you have a very large address book or you are not sure of the Address Code, leave the address code field blank and click on the "open book" icon. You can then search on company name, postcode or contact name in a variety of ways.

#### **Using the Postcode / Address lookup**

To select an address using the Postcode Locator type the Postcode into the Postcode box and click on the "open book" icon next to it (keyboard alternative - press *Tab followed by Return*). A list will appear if more than one address matches; simply click on the one you require (keyboard alternative - press *Tab* until the correct address is highlighted then press *Return*).

Check the address, adding the Company Name or Contact Name in the first line, and adjusting any lines that are too long to print on a label. Click 'Apply' and the address will be inserted into the booking form.

*Note: Ensure the Company field is correctly entered (Company or individual name). If not, enter one now as the system will not allow you to book the order without it.* 

#### **Contact Details**

If required you can also include at this stage (if not already populated by the Address Book data)

> Contact, Phone, Extension, Mobile, Fax Email Address

#### **Email Alert**

Check this box if you wish an email alert to be sent to the collection and/or delivery contact email address to confirm to them that the delivery or collection has been requested.

#### **Shipping information**

Enter the number of pieces in the consignment and the total weight. These fields are mandatory.

You can also optionally enter the dimensions (in Centimetres) of your package. A volumetric weight will be calculated. If this exceeds the weight you have entered, then this volumetric weight will be used to calculate the charges.

*Note: Your APC depot can make these fields mandatory if you require.* 

#### **Other details**

#### **Notes**

Enter any special notes to your APC depot regarding this consignment. It is best to keep these brief, as printing space on delivery labels and collection requests is limited.

#### **Confirmation email and POD email**

If you have requested confirmation emails and/or POD emails in your 'User Profile', then these will be entered here automatically.

Leave the 'Activate' boxes ticked if you'd like to receive emails to confirm the booking has been received by your APC Depot, and to receive the POD by email. The email addresses are taken from your profile settings and can be changed at this point if required.

*Note: to add multiple email addresses, leave a single space between each address.* 

## **Errors and Warnings**

When you click submit, the booking page will be redisplayed if there is an Error or a Warning.

Errors might reference mandatory fields or perhaps that you are requesting a service not appropriate to the date and time requested.

Warnings might reference a 'Saturday Delivery' reminder or a 'Late Cut Off' warning.

### **Booking Confirmation page**

The system now shows you the "Unique Order Reference" for this consignment together with the Consignment Number. If your account has been configured to print labels for each consignment, then the labels will be printed (one per piece).

You can reprint them by clicking the 'reprint' option if necessary. You are also able to print a Consignment Note if you wish.

#### *Using the "Quick Entry" screen*

This option allows you to enter simple delivery (Here to There) bookings in the shortest possible time.

The Quick Entry screen is divided into 2 sections

**Defaults** As for *"Standard Entry*" above, but Job Type may only be for Deliveries - Here to There)

#### **Order / Destination details**

#### **Order / Destination Details**

Below are the main differences between the *"Quick Entry"* and the *"Standard Entry"* above.

#### **Pickup Date**

This is always defaulted to 'Ready Now'.

#### **Pickup Deadline (not displayed)**

This is set to 17:00 and cannot be changed in "Quick Entry"

#### **Saturday Delivery (not displayed)**

This is defaulted to 'No'. If the reminder option is switched on for your account, then if a booking is made for a Friday, a 'Saturday Reminder' warning will be displayed.

#### **Your Reference / Cost Centre**

The default entry field is set as 'Your references'.

*Note: If you would rather enter a Cost Centre here instead of a Reference, please contact your APC Depot to change the configuration for you.* 

#### **Destination Address Details**

The destination address is either entered through the Address Book or UK Post Code Lookup (see *2. Standard Entry*)

# **Confirmation email and POD email (not displayed)**

If you have requested confirmation emails and/or POD emails in your 'User Profile', then these will be entered here automatically.

# **4. Other menu options**

# *Cancelling a booking*

Bookings can only be cancelled while their "Status" remains at 'BKD' (booked but not downloaded by the depot). Otherwise you need to telephone your APC depot to ensure that they are aware of the cancellation.

*Note: to see the Status of a web booking use the Track Option or Tracking Summary (see Tracking below).* 

Select the *"Cancel"* option under the "Order Management" heading on your Home page and identify the booking using one of - the unique Order Reference (e.g. 4574z156), Your Reference or the Consignment Number.

If there is more than one which satisfies the search requested, then a list will be displayed. Select the one you require, check the details, and then click 'Cancel'. The status will change to 'CAN' (cancelled).

### *Tracking*

You can track orders individually using the "Track" option under the "Order Management" heading (this option gives a chronological history of all tracking events), or collectively using the Tracking Summary under the "Reports" heading.

### **Tracking individual items**

Select the "Track" option from your main menu and identify the booking using either the unique Order Reference (e.g. 4574z156), Your Reference or the Consignment Number.

## **Tracking Summary Report**

Specify the date range required (default is today) and select the appropriate filters or leave blank for all. The resulting report can be cut and pasted into an Excel Spreadsheet for further analysis.

## *Downloads*

At any time you can download all of the web bookings you have made to a CSV file (suitable for use within an Excel spreadsheet).

The column headings are:

Account Collection date Order Reference Job Number (Sameday) Your Reference Cost Centre Service Tariff Pieces Weight Goods Description Collection Town / Postcode

Destination Town / Postcode Wait and Return (Sameday) Booked By Pricing Information Collection Deadline (if available) Delivery Deadline Date / Time Booked Date / Time Accepted Date / Time Collected Status Date/Time Delivered POD Name

# *Printing Labels*

At any time you can print off all labels for a specific date range and/or for a range of booking reference numbers (e.g. the 9999z999 range of numbers). Select *"Print Labels"* from the *"Utilities"* heading on your home page and enter the required ranges.

# **5. Setup and configuration**

### *The structure of clients, accounts, users and super-users.*

When your APC Depot sets up your organisation as a Client on Velocity a super-user login is also created. This may suit your requirements; however you may need more than one location/department and want to be able to segregate the bookings. This is best done by creating separate accounts underneath the main Client account for each location/department. This set-up must be done by your APC Depot.

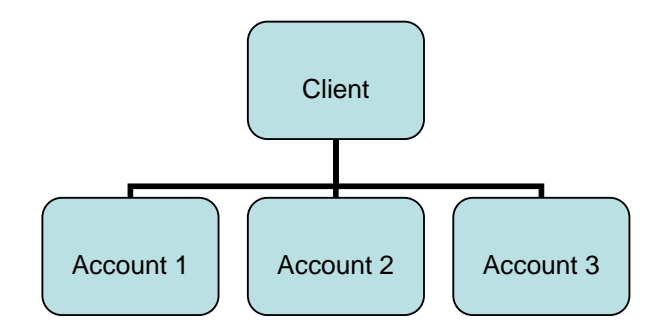

Whether or not you have more than one account, you may wish to have several user logins. The following situations are examples of when this might be useful.

- Each user can have their own templates so the preferred default settings can be different for each user, e.g. account ID, usual tariff, service type etc. This can allow each user to optimise their own preferred defaults. See *"User Profile"* below.
- You may prefer each user to be able to print out a manifest containing only their consignments. Individual users can only see and manifest those consignments they have entered. The Super User account can see all the consignments and a manifest printed by the Super User will also contain all consignments.

Several users can login using the same login name. If you have more than one location with several users at each, you may wish to have a separate account ID for each address, and a different login name for each set of users at each location.

These additional users are set up by your super-user account through the User Administration option

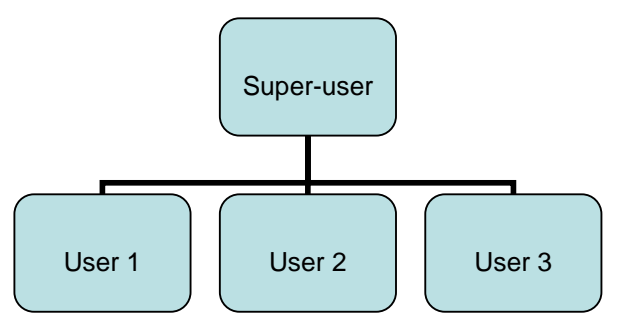

### *Managing Users*

#### **Creating a new user**

To create a new user login you must login as your Super-user and click on *"User Maintenance*" on your home page. This will display the list of users already created for your client account. Click on *"Add User"* and fill in the details of your new user. The name is the only mandatory field. Other fields are as follows:-

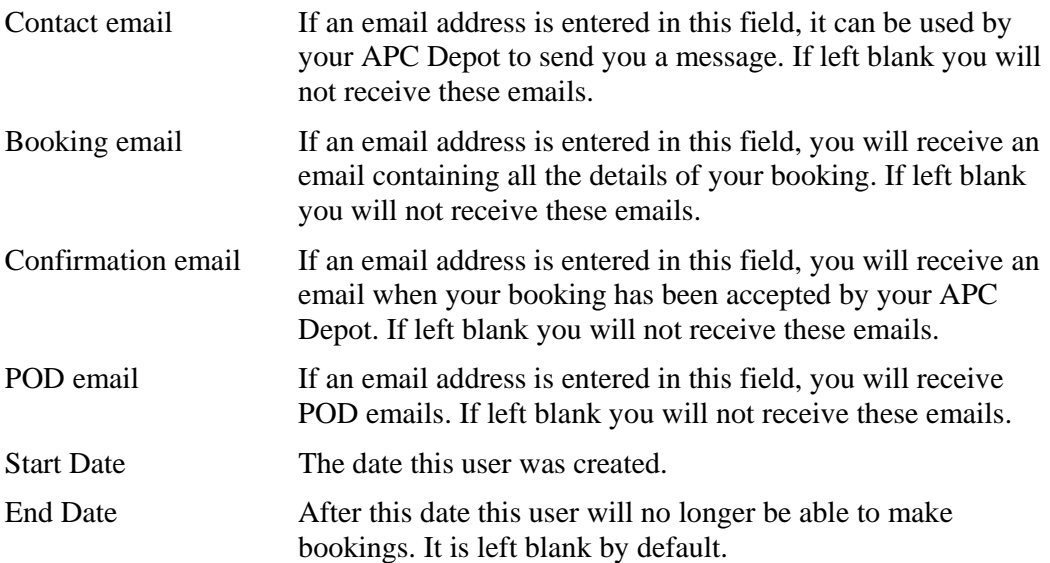

All the above email fields can contain multiple email addresses if they are separated by a space. The maximum number of characters per field is 150.

#### **User Profile**

Accessed from each individual user's main menu and located next to the logout link, the User Profile holds details of each user's normal address, contact details and preferred email addresses. It also provides access to the user's order 'Templates'.

#### **Creating new templates**

Every new user is given a default template which the user can amend to suit them. It is a good idea for users who have a variety of regular booking types to set up further templates. This means that selecting the correct template when entering a booking will automatically set some of the settings for you.

Click on My Profile and click **<Edit>** on the NetDespatch settings bar then click on the "open book" icon by the Default Template box.

This summarises the templates you have created for this user. To add a new one click Add Template, give the new template a name, and select the default account you wish to use (this is the account address this template is normally used for).

Next select the service required (e.g. overnight), which will then make available a list of available APC tariffs for you to choose from. When you've finished click the Add Template button.

# *Allowing the recipient of your consignment to track their own delivery*

This feature allows you to provide the recipient of your consignment with the ability to track their own delivery. Your APC Depot can provide you with a website address that you can give to your customer that will allow them to enter their consignment number and receive tracking information. They do not have to login to do this. Please ask your APC Depot for further details.

# *Setting up a label printer*

APC Velocity allows you to print APC approved labels for every job. These can be produced on either specialist label printers or your own laser/inkjet printer. For further

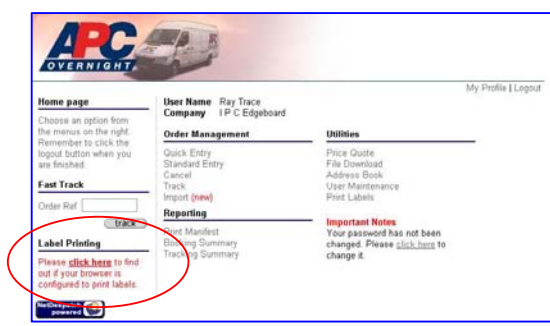

details please contact your APC depot.

If you are going to use a label printer, please click on the 'Label Printing Test' option on your main menu page to ensure that you have the correct version of Java installed and enabled. If it is not, you can download it from this page. You will also need to check that the TrueType font "Arial Narrow Bold" is installed; if you have Microsoft Word

installed on your machine you probably have "Arial Narrow Bold" already. To confirm, start Word and try to select "Arial Narrow Bold" from the font selection. If it isn't on your machine it can also be downloaded from the Velocity Label Printing Test page.

# *Setting up your Address Book and/or importing addresses*

The Address Book allows you to select addresses very quickly when entering bookings. To get the maximum benefit it should be kept up to date with all the addresses to which you are likely to make despatches (or request collections from). This can either be done manually, or by importing addresses directly from your accounts, shipping or SOP system. Please ask your APC Depot for further information.

# *Working with Cost Centres and References*

Cost Centre and Reference lists are created in the Standard Order Screen. Click on the "open book" icon by the Cost Centre or Your Reference box in the Standard Order Screen and click on **New Cost Centre** or **New Reference**.

Enter a suitable code and a description. You can then allow this Cost Centre or Reference to be available to just one of your accounts, or all of them (if you have multiple accounts set up by your APC Depot).